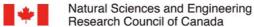

# **NSERC On-line System** Instructions for Research Grants Officers and Assistants Using the Institution Services Portfolio

### Introduction

This document provides a brief overview of the Institution Services portfolio for Research Grants Officers (RGO). The portfolio is a secure electronic workspace provided by the Natural Sciences and Engineering Research Council of Canada (NSERC) for each institution. It is accessible only to individuals who have the institutional authority to:

- Review grant and scholarship applications;
- Return applications with comments to applicants; and
- Approve applications and forward them to NSERC.

Before you attempt to access the NSERC On-line System on the Council's Web site, ensure that you have read, completed, signed, scanned and e-mailed to the Council's On-line Services Helpdesk the Registration Form for Authorized Institutional Representatives available on the NSERC Web site. The form also requires the approval and signature of your institution's Vice-President, Research. If the Vice-President, Research is also the Research Grants Officer (RGO) at the institution, his/her administrative superior must approve the registration form.

The registration form for RGO's and RGO Assistants, the instructions relative to the use of the Institution Services function and the data protection requirements information are available on the NSERC On-line Services Overview web page.

#### Institutional Roles

The table below outlines the roles, as related to Research Grants Officers, recognized by NSERC:

| Role                              | Authorized Actions                                                                                                    |
|-----------------------------------|----------------------------------------------------------------------------------------------------|
| Research Grants Officer (RGO)     | Can access; browse; comment on and return on-line grant applications to applicants and approve and submit these to NSERC.                                               |
| Research Grants Officer Assistant | <ul> <li>Can access; browse; comment on and return on-line grant applications to applicants.</li> <li>Cannot approve and submit grant applications to NSERC.</li> </ul> |

The RGO and RGO Assistant will have the opportunity to communicate with applicants once they have submitted their applications to the institution's Research Grants Office. Refer to the section "How to Return Applications with your Comments to Applicants Using the Application Manager" below.

Short instructions on how to access, browse, approve and forward applications to NSERC are available online through a "Help" function that has been built into the NSERC on-line system.

### **Registration and Access Restriction**

In order to access applications via the NSERC On-line System, RGO's and RGO Assistants must:

1. Have registered on the system and chosen their User ID and password. If you have not yet registered, please do so as soon as possible.

Promptly scan, attach and e-mail the completed and signed Registration Form for Authorized Institutional Representatives to the NSERC On-line Services Helpdesk at institution@nserc-crsng.gc.ca.\* There is no need to mail or fax the signed original to NSERC. Shortly after your e-mail with the registration form has been received at the NSERC Helpdesk, your role will be activated and your privileges established.

NOTE: In order to have your RGO or RGO Assistant privileges activated, you <u>must</u> inform NSERC via e-mail at <u>institution@nserc-crsng.qc.ca</u> that you are registered.

\* NSERC and SSHRC have a common Helpdesk and e-mail address.

# Accessing the NSERC On-line System

- 1. Access the NSERC Web site (<a href="http://www.nserc-crsng.gc.ca/">http://www.nserc-crsng.gc.ca/</a>), choose English and then select On-line Services from the left-hand menu.
- 2. Select <u>Login</u> to the system to access the NSERC On-line System page. You will be brought to the Regulations page.
- 3. Enter your user ID and password and select **Submit** at the bottom of the page. If you do not have a user ID and password, you must register as a new user by selecting **Register as a New User** and following the necessary steps to register for eServices.
- 4. When you select **Submit**, you will access the *eConsole* page. This page displays all the eServices available to you.
- 5. Once your role has been activated by NSERC and your privileges established, you should select the link that appears under the **Institution Services** bar on the *eConsole* page to exercise your privileges according to the roles defined in the table above.
- 6. Follow the on-line instructions to continue.

# How to Return Applications with your Comments to Applicants Using the Application Manager

Through the **Application Manager** function, all the RGO and RGO Assistants at the institution will be able to access and browse applications and communicate with applicants about missing information or other pertinent documents that should accompany the grant applications before these are approved by the RGO and forwarded (submitted) to NSERC. If the application requires changes, proceed as follows:

- 1. On the **eConsole** page, select the link that appears under the *Institution Services* bar. The *Application Manager Selection Criteria* page will appear.
- 2. On the *Application Manager Selection Criteria* page, select and sort the application(s) you want to browse and select **Submit**. You will be brought to the *Application Manager Selection List* page.
- 3. To browse the application(s), select the application title to open it. To provide comments to the applicant, select the document icon under the Comments column.

Note: You can comment only on applications with the status *Submitted* and *In Progress*. In the case of submitted applications, in order to return these to the applicants with your comments you must select Returned in the drop-down box under **Change Application Status** that is available only for applications with the status *Submitted*. For the applications *In Progress*, steps 5 to 9 below do not apply since you do not need to return the applications; applicants will be able to retrieve your comments by accessing their applications.

4. A **Comments** box will appear that will allow you to enter comments related to incomplete or missing information on the application(s).

- 5. Select **Send** to save your comments to the application(s). This action triggers an e-mail that will be sent to the applicant stating that comments have been made to the application. An X will appear in the small box beside the document icon showing that comments have been made.
- 6. Select **Returned** in the drop-down box and then Submit at the bottom of the page. You'll notice that the status of the application(s) will change to *Returned* under the **Status/Last Change** column.
- 7. The Application Manager, Confirm Changes/Submit Application page will appear.
- 8. Select **Submit** to confirm the changes you made to the application's status (in the case of returned applications, the applicants will receive another e-mail stating that their applications have been returned to them with comments).
- 9. When you select **Submit**, the *Application Manager* page with a message "The database was updated successfully" will appear.
- 10. Select **Continue** to return to the *Application Manager Selection Criteria* page.

When the application is returned to the applicant, he or she will be able to view the comments and take corrective action. Authorized representatives may choose to contact the applicant(s) to discuss shortcomings or missing information; however, they must return the application to the applicant via the Application Manager function so that changes can be made to it by the applicant.

#### **Changes to Application Status**

The comments you make to an application and the changes made by applicant to his/her application as a follow-up to your comments will trigger changes to the application's status that both you and the applicant will be able to see under the **Status/Last Change** column of the *Application Manager - Selection List* page. The statuses are:

- 1. *In Progress:* application is created (or is being updated by the applicant on the basis of your comments). You will be able to view and comment on it at this stage.
- 2. Submitted: application is submitted to the Research Grants Office by the applicant. The authorized official can view the application and return it to the applicant with comments, or forward it to NSERC if the application is complete and nothing is missing.
- 3. *Returned:* application requires changes and is returned to the applicant by the authorized official with comments. The applicant receives a system-generated e-mail and accesses the application to retrieve the comments. The authorized official can no longer view the application.
- 4. Completed: application is complete and validated by the applicant.

Note: The cycle 1 to 4 above repeats itself as long as you make further comments on the application and return it to the applicant. This process is a one-way functionality. Authorized officials and applicants cannot engage in a dialogue via the "Return" function.)

- 5. *Approved:* application is approved and submitted to NSERC by the Research Grants Office. The research administrator can view the complete application.
- 6. Received: application has been received by NSERC and is ready for processing.

## The Save and Submit Buttons

In the **Access/Link Manager** and **Application Manager** functionalities of the eSubmission system, the *Submit* button is equivalent to the user's signature on the application. Directly above the *Submit* button, users will see a short message alerting them to this rule and a hyperlink that will display the document *Electronic Submission of Applications*, which is the same document as the one attached to these instructions. The following actions describe when the use of the *Submit* button is equivalent to signing the application:

- 1. When a co-applicant links his or her Personal Data Form (Form 100) to the applicant's application by selecting *Save*, he or she signs the application.
- 2. When the applicant sends his or her application to the Research Grants Office, she or he will also select *Submit*. This is the equivalent of the applicant's signature on the application.
- 3. When a representative of a supporting organization (industry, government, etc.) attaches Information Required from Organizations Participating in Research Partnerships Programs (Form 183A) and a support letter to an application by selecting *Save*, this is the equivalent of the organization's signature on the application.
- 4. When the RGO submits the approved application(s) electronically to NSERC, the *Submit* button must also be selected. This is the equivalent of the authorized official's signature on the application on behalf of the institution.

NOTE: This process does not negate, or in any way impact, the institution's internal routing and approval process.

# **Group Applications Involving Multiple Academic Institutions**

In the case of group applications involving co-investigators from different academic institutions:

- Authorized officials from the collaborating institutions will be able to access and browse, through the
   Application Manager function, the application(s) to which researchers from their institutions are
   linked as members of the research team;
- It is the responsibility of the authorized official of the host institution to ensure that appropriate approval is obtained from collaborating institutions prior to submitting the applications to NSERC;
- Authorized officials from the collaborating institutions confirm their institutions' participation by
  printing, signing and mailing to NSERC an application listing that will be transmitted via the Secure
  Site after the application deadline.

#### Changes to the Institution's Authorized Representatives

The Council's Helpdesk must be informed by the institution (see the e-mail address below) as soon as the RGO or the RGO Assistant leaves the position or the institution, or is replaced. The Helpdesk will then immediately deactivate the individual's NSERC On-line System privileges.

#### **Contact Person**

Should you need help, do not hesitate to contact the Council's On-line Services Helpdesk by telephone at 613-995-4273 or by e-mail at <a href="mailto:institution@nserc-crsng.gc.ca">institution@nserc-crsng.gc.ca</a>.

July 2011

# **Electronic Submission of Applications and Electronic Signatures**

The NSERC On-line System enables authorized institutional representatives to access, browse, comment on, approve and forward electronically applications to NSERC while respecting the confidential nature of the information provided. User ID/password-based "electronic signatures" also allow the authorized representatives of the institution's Research Grants Office to "sign" and forward the applications and other documents to the Council. All information entered in the system is managed and protected in accordance with applicable federal laws and policies.

Even if the electronic submission process includes appropriate controls and checkpoints to ensure validation of the information by the institutions' Research Grants Office before it is submitted to NSERC, it is important to mention that applicants will have to follow the internal approval process in place at their institution, as specified by the relevant authorities.

#### The electronic signatures of authorized institutional representatives on applications certify that:

- the institution will abide by the roles and responsibilities as set out in the Memorandum of Understanding with the three Federal Granting Agencies;
- the applicant has met or will meet the eligibility requirements;
- the institution agrees to comply with NSERC's data protection requirements and has adequate safeguards in place to protect sensitive information entrusted to it by NSERC for the purpose of administering applications and awards; and
- if the applicant discloses any potential intellectual property arising from the research, he or she and the institution will endeavour to obtain the greatest possible economic benefit to Canada from the resulting commercial activity.

For more details about what the signatures on the application mean click on <u>eSubmission and Electronic</u> <u>Signatures.</u>

### **NSERC Data Protection Requirements**

NSERC is subject to federal information laws and policies that govern the ways in which sensitive data may be managed, used and disclosed. In particular, the federal <u>Access to Information Act</u> and the <u>Privacy Act</u> protect virtually all information about identifiable individuals. Because research institutions are directly involved in the administration of applications and awards, officials and employees of these institutions are entrusted with information that would not be disclosed to the public. This information must be managed by the institution in a secure manner. In general, this means that it must be maintained in a secure environment, disclosed to employees on a strict "need-to-know" basis, and used only for the purposes NSERC intended. Institutional employees to whom such sensitive information is disclosed must be made aware of these requirements.

Because institutions are already subject to provincial freedom of information and privacy laws and to local confidentiality policies, NSERC does not expect that this will create any new or undue administrative burden.

Click on Access to Information and Privacy Act for more details on NSERC's Data Protection Requirements.

July 2011